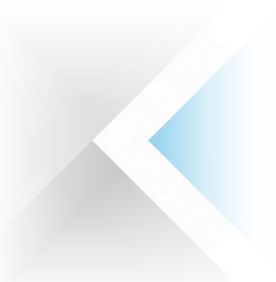

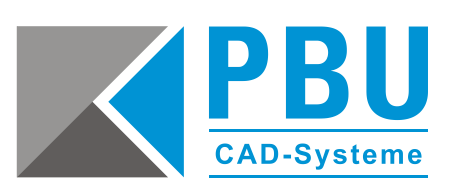

# **Installationsanleitung SQL Server für Standard Parts**

## **Inhalt**

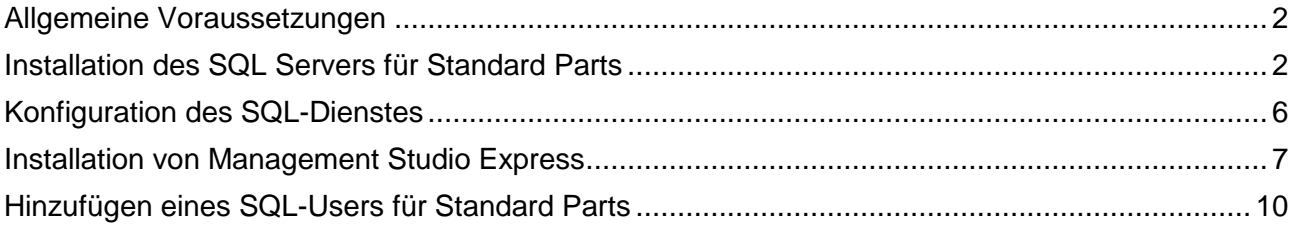

PBU CAD-Systeme GmbH (Niederlassung) Eurotec-Ring 15 47445 Moers Tel.: +49 2841 99822-0 Fax: +49 2841 99822-20

PBU CAD-Systeme GmbH (Niederlassung) Raiffeisenstr. 27-29 70794 Filderstadt Tel.: +49 711 4599969-0 Fax: +49 711 4599969-1

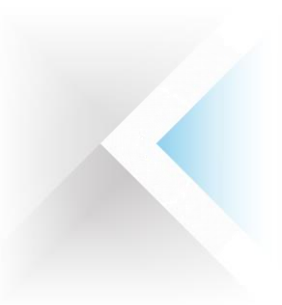

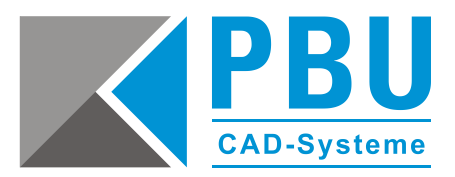

## <span id="page-1-0"></span>**Allgemeine Voraussetzungen**

Stellen Sie sicher, dass die Benutzerkontensteuerung von Windows deaktiviert ist bzw. auf niedrigster Stufe steht.

Detaillierte Informationen zu den Voraussetzungen bezüglich der unterstützten Versionen des SQL-Servers, Windows und der Hardwarekonfiguration des Servers finden Sie auf der Installations-DVD im Ordner **\Standard Parts Administration\** in der Datei "SPreadme.htm".

## <span id="page-1-1"></span>**Installation des SQL Servers für Standard Parts**

- 1. Starten Sie die Installation des SQL Servers von der Produkt-DVD aus dem Ordner \Standard Parts Administration\ISSetupPrerequisites\Microsoft SQL Server 2008 Express for SE (x86 & x64Wow) mit einem Doppelklick auf die Setup-Datei "SQLEXPR\_x86\_DEU.exe".
- 2. Im Abschnitt "Installation" klicken Sie bitte auf "Neue eigenständige SQL Server-Installation oder Hinzufügen von Features zu einer vorhandenen Installation" (*Abb. 1*).

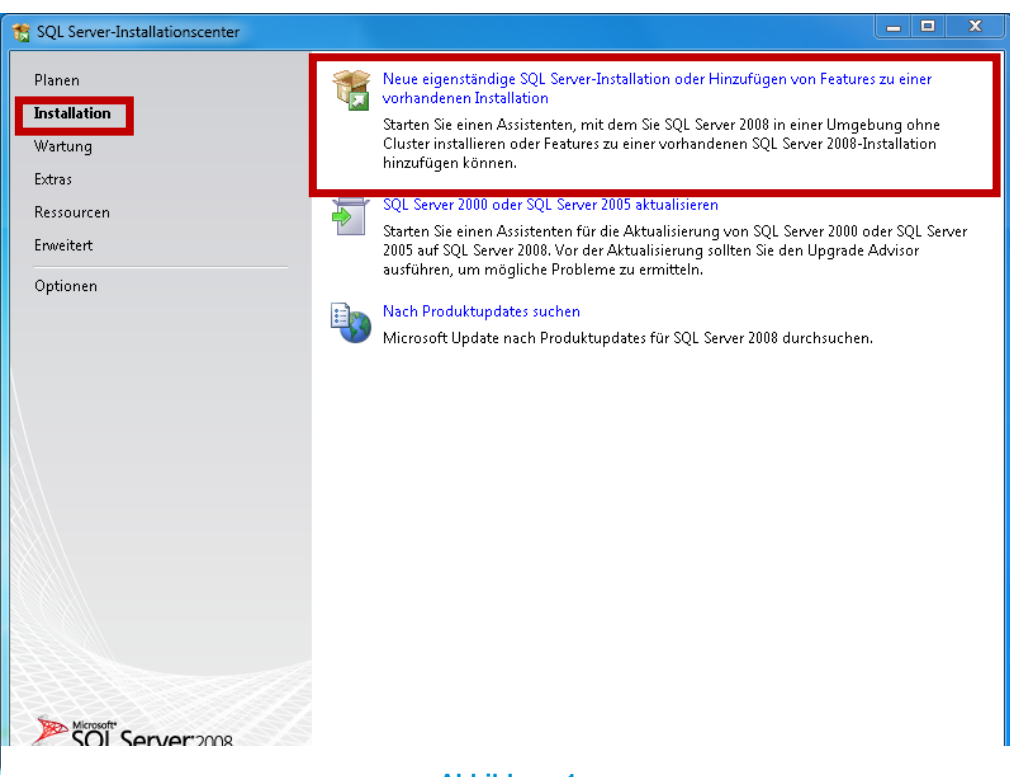

**Abbildung 1**

PBU CAD-Systeme GmbH (Zentrale) Robert-Bosch-Str. 8 86551 Aichach Tel.: +49 8251 8191-0 Fax: +49 8251 8191-29

PBU CAD-Systeme GmbH (Niederlassung) Eurotec-Ring 15 47445 Moers Tel.: +49 2841 99822-0 Fax: +49 2841 99822-20

PBU CAD-Systeme GmbH (Niederlassung) Raiffeisenstr. 27-29 70794 Filderstadt Tel.: +49 711 4599969-0 Fax: +49 711 4599969-1

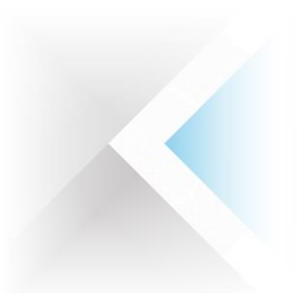

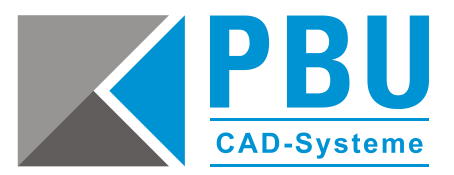

3. Nachdem die Überprüfung der Systemvoraussetzung erfolgreich durchlaufen wurde (*Abb. 2*), wählen Sie die zu installierende Edition (hier: Express) und klicken auf "Weiter" (Abb. 3).

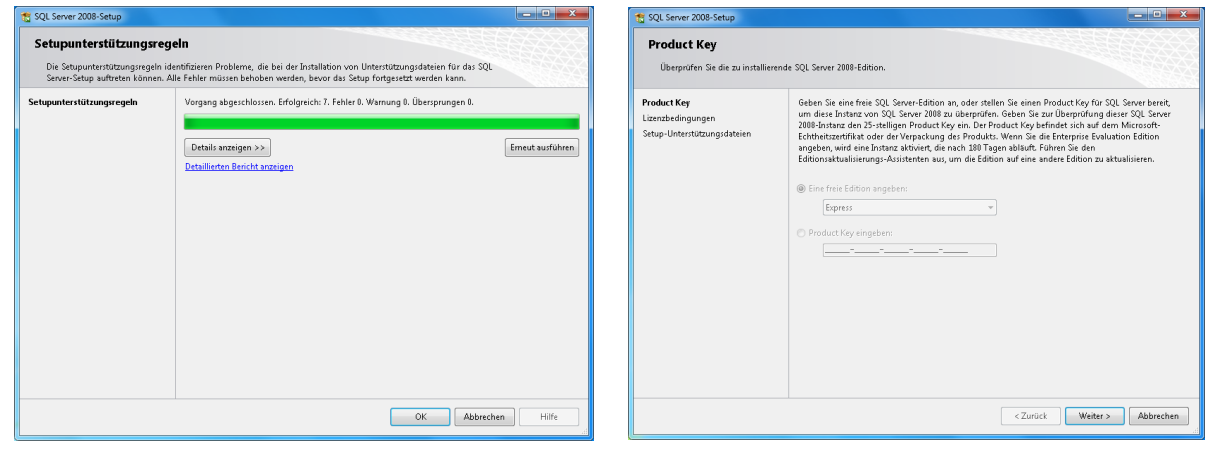

**Abbildung 2 Abbildung 3**

4. Akzeptieren Sie die Lizenzbedingungen (*Abb. 4*) und installieren Sie die Unterstützungsdateien im nächsten Schritt (*Abb. 5*).

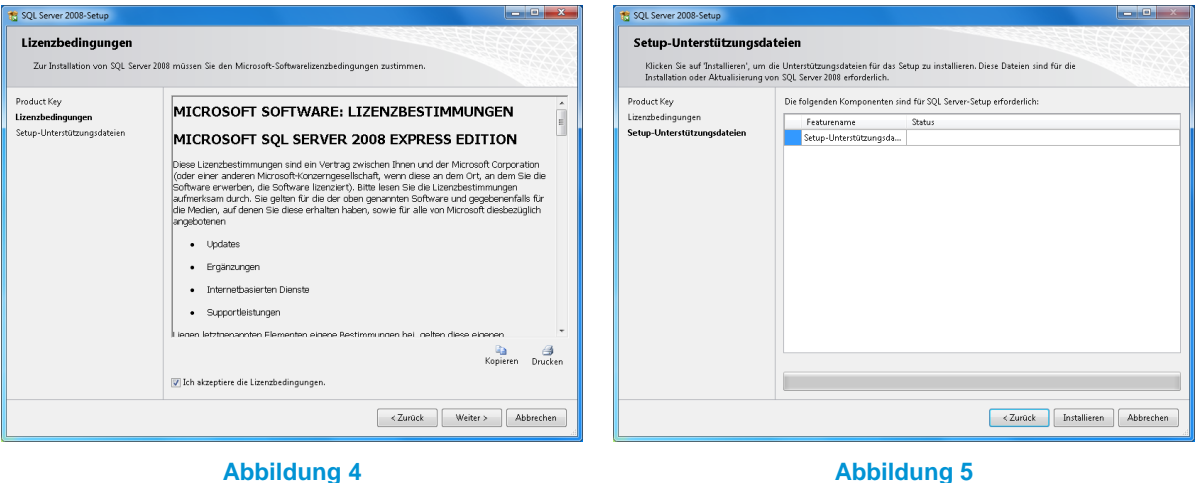

PBU CAD-Systeme GmbH (Niederlassung) Eurotec-Ring 15 47445 Moers Tel.: +49 2841 99822-0 Fax: +49 2841 99822-20

PBU CAD-Systeme GmbH (Niederlassung) Raiffeisenstr. 27-29 70794 Filderstadt Tel.: +49 711 4599969-0 Fax: +49 711 4599969-1

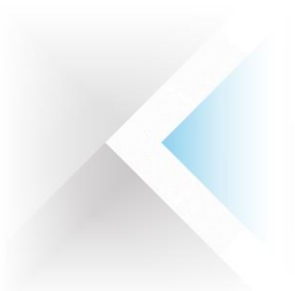

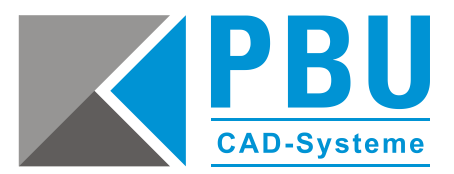

5. Hier werden nochmals die Voraussetzungen geprüft (Abb. 6) und nach einem Klick auf "Weiter" wählen Sie die zu installierenden Komponenten (Datenbankmoduldienste) aus (*Abb. 7*) und klicken auf "Weiter".

| Setupunterstützungsregeln                                                                                      | Die Setupunterstützungsregeln identifizieren Probleme, die bei der Installation von Unterstützungsdateien für das SQL<br>Server-Setup auftreten können. Alle Fehler müssen behoben werden, bevor das Setup fortgesetzt werden kann |                                   |                  | Featureauswahl<br>Datenbankmoduldienste und Analysis Services gruppiert werden.                            | Wählen Sie die zu installierenden Express-Features aus. Bei gruppierten Installationen können nur |                                                                                                    |
|----------------------------------------------------------------------------------------------------|----------------------------------------------------------------------------------------------------|-----------------------------------|------------------|----------------------------------------------------------------------------------------------------|---------------------------------------------------------------------------------------------------|----------------------------------------------------------------------------------------------------|
| Setupunterstützungsregeln<br>Featureauswahl                                                                    | Vorgang abgeschlossen. Erfolgreich: 10. Fehler 0. Warnung 1. Übersprungen 0.                                                                                                    |                                   |                  | Setupunterstützungsregeln<br>Featureauswahl                                                                | tanzfeatu                                                                                         | Beschreibung:<br>Serverfeatures sind instanzabhängig.                                                         |
| Erforderlicher Speicherplatz<br>Fehler- und Verwendungsberichter<br>Installationsregeln<br>Installationsbereit | Details ausblenden <<<br>Detaillierten Bericht anzeigen                                                                                                    |                                   | Erneut ausführen | Instanzkonfiguration<br>Erforderlicher Speicherplatz<br>Serverkonfiguration<br>Datenbankmodulkonfiguration | Datenbankmoduldienste<br>Freigegebene Features<br>SQL Client Connectivity SDK                     | verfügen über eigene<br>Registrierungsstrukturen und<br>unterstützen mehrere Instanzen auf<br>einem Computer. |
| Installationsstatus<br>Abgeschlossen                                                                           | Regel<br>Fusions-ATL (Active Template Library)                                                                                                    | Status<br>Erfolgreich             |                  | Fehler- und Verwendungsberichter<br>Installationsregeln                                                    | Verteilbare Features                                                                              |                                                                                                    |
|                                                                                                    | Nicht unterstützte SQL Server-Produkte<br>Konsistenz der Leistungsindikator-Registrierungsstruktur<br>Frühere Versionen von SQL Server 2008 Business Intelligence De Erfolgreich                                                   | Erfolgreich<br>Erfolgreich        |                  | Installationsbereit<br>Installationsstatus<br>Abgeschlossen                                                |                                                                                                   |                                                                                                    |
|                                                                                                    | Frühere CTP-Installation<br>Konsistenzüberprüfung für die SOL Server-Registrierungsschlüs                                                                                                    | Erfolgreich<br>Erfolgreich        |                  |                                                                                                    |                                                                                                   |                                                                                                    |
|                                                                                                    | Computerdomänencontroller<br>Microsoft .NET-Anwendungssicherheit                                                                                                    | Erfolgreich<br>Erfolgreich        |                  |                                                                                                    |                                                                                                   |                                                                                                    |
|                                                                                                    | WOW64-Editionsplattform<br>Windows PowerShell                                                                                                    | <b>Erfolgreich</b><br>Erfolgreich |                  |                                                                                                    | Auswahl aufheben<br>Alles auswählen                                                               |                                                                                                    |
|                                                                                                    | Nindows-Firewall                                                                                                    | Warnung                           |                  |                                                                                                    | Verzeichnis für freigegebene Features:                                                            | C:\Program Files (x86)\Microsoft SQL Server\<br>$\sim$                                                        |
|                                                                                                    | Weiter ><br>< Zurück                                                                                                    | Abbrechen                         | Hilfe            |                                                                                                    | < Zurück                                                                                          | Weiter ><br>Abbrechen<br>Hilfe                                                                                |

**Abbildung 6 Abbildung 7**

6. Bei der "Instanzkonfiguration" belassen Sie die Konfiguration auf den Voreinstellungen und passen den Installationspfad bei Bedarf an (Abb. 8). Nach einem Klick auf "Weiter" sehen Sie eine Zusammenfassung der gewählten Installation (*Abb. 9*) und kommen danach zur Serverkonfiguration.

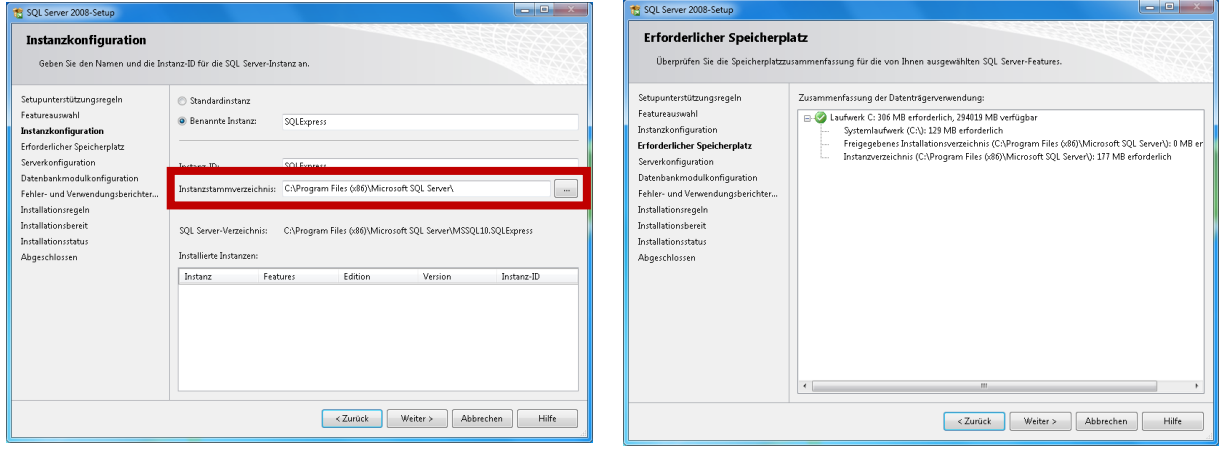

**Abbildung 8 Abbildung 9**

PBU CAD-Systeme GmbH (Zentrale) Robert-Bosch-Str. 8 86551 Aichach Tel.: +49 8251 8191-0 Fax: +49 8251 8191-29

PBU CAD-Systeme GmbH (Niederlassung) Eurotec-Ring 15 47445 Moers Tel.: +49 2841 99822-0 Fax: +49 2841 99822-20

PBU CAD-Systeme GmbH (Niederlassung) Raiffeisenstr. 27-29 70794 Filderstadt Tel.: +49 711 4599969-0 Fax: +49 711 4599969-1

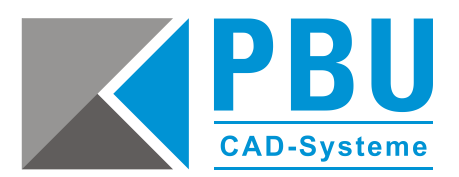

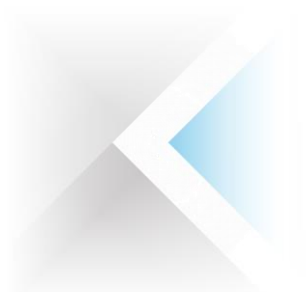

7. Im Abschnitt "Serverkonfiguration" setzen Sie den Kontonamen unter dem der SQL Server gestartet wird auf "NT-AUTORITÄT\SYSTEM" (Abb. 10) und klicken auf "Weiter".

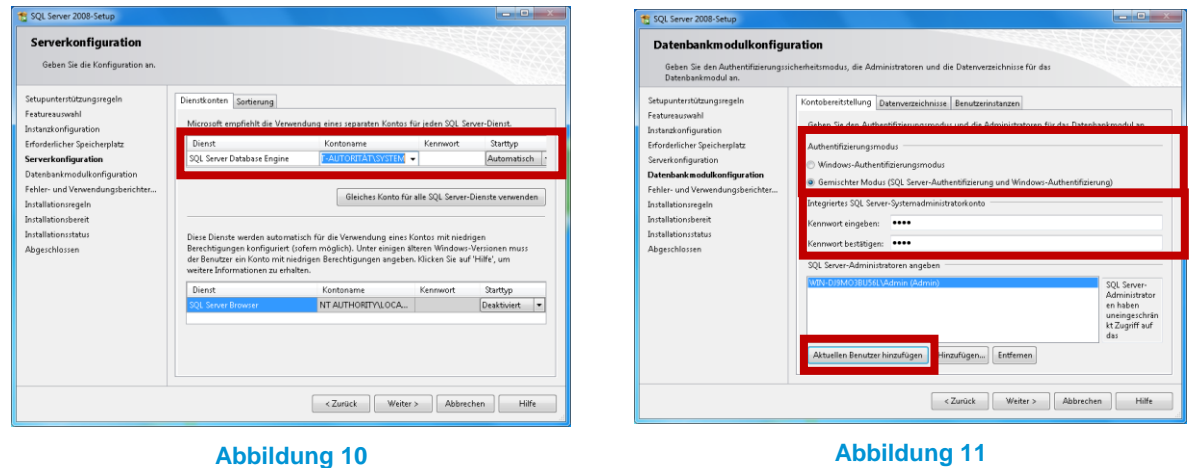

- 8. Bei der Datenbankmodulkonfiguration (*Abb. 11*) stellen Sie den Authentifizierungsmodus auf "Gemischter Modus" und vergeben ein Passwort für das SQL-Server-Administratorkonto (bspw. "SPUser"). Fügen Sie auch den aktuellen Benutzer als Administrator hinzu, indem Sie den Button "Aktuellen Benutzer hinzufügen" klicken und gehen weiter zum übernächsten Schritt.
- 9. Nach einer letzten Überprüfung (*Abb. 12*) gelangen Sie zur Installationszusammenfassung (*Abb. 13*), welche Sie mit dem Button "Installieren" bestätigen.

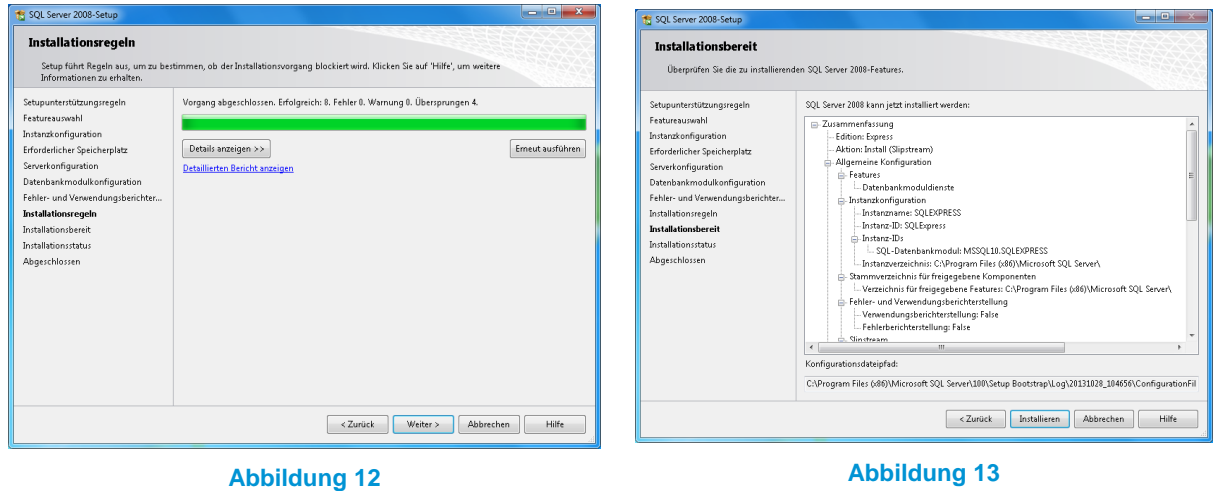

Schließen Sie die Installation ab und fahren mit der Konfiguration des SQL-Dienstes im nächsten Abschnitt fort.

PBU CAD-Systeme GmbH (Zentrale) Robert-Bosch-Str. 8 86551 Aichach Tel.: +49 8251 8191-0 Fax: +49 8251 8191-29

PBU CAD-Systeme GmbH (Niederlassung) Eurotec-Ring 15 47445 Moers Tel.: +49 2841 99822-0 Fax: +49 2841 99822-20

PBU CAD-Systeme GmbH (Niederlassung) Raiffeisenstr. 27-29 70794 Filderstadt Tel.: +49 711 4599969-0 Fax: +49 711 4599969-1

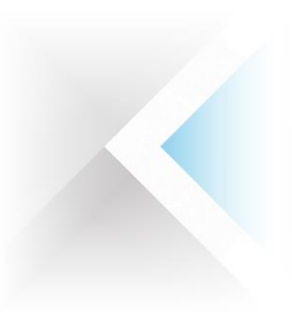

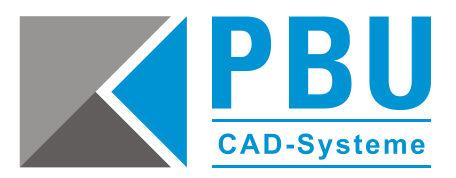

# <span id="page-5-0"></span>**Konfiguration des SQL-Dienstes**

Starten Sie den SQL-Server-Konfigurationsmanager: Start -> Alle Programme -> Microsoft SQL Server 2008 -> Konfigurationstools

1. Erweitern Sie den Reiter "SQL Server-Netzwerkkonfiguration" und aktivieren mit einem Rechtsklick auf TCP/IP dieses Protokoll (*Abb. 14*).

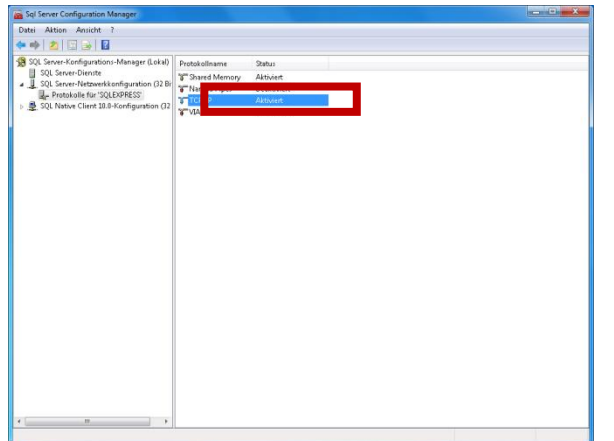

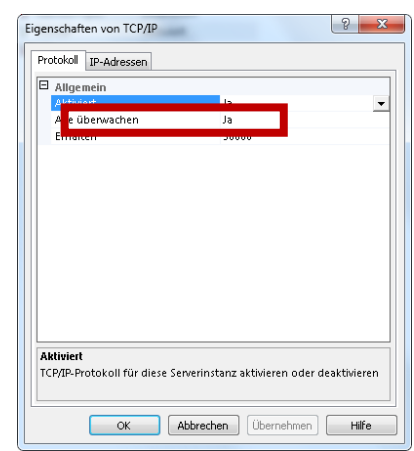

**Abbildung 14 Abbildung 15**

- 2. Setzen Sie mit einem Rechtsklick auf die Eigenschaften des TCP/IP-Protokolls die Eigenschaft "Alle überwachen" auf "Ja" (Abb. 15).
- 3. Im Eigenschaftsfenster wechseln Sie zum Reiter "IP-Adressen" und legen im Abschnitt "IP All" den Wert für "Dynamische TCP-Ports" auf "1433" fest (Abb. 16) und bestätigen die Änderungen mit einem Klick auf die Buttons "Übernehmen" und "OK".

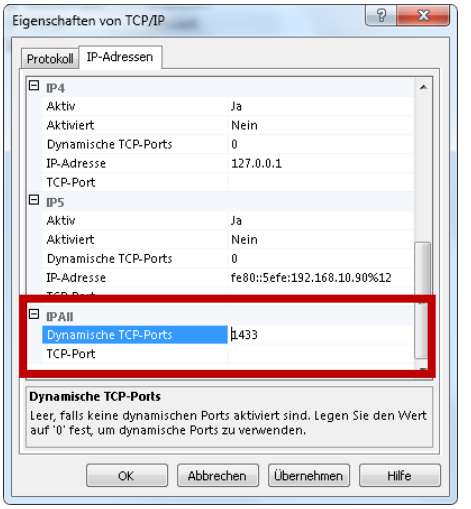

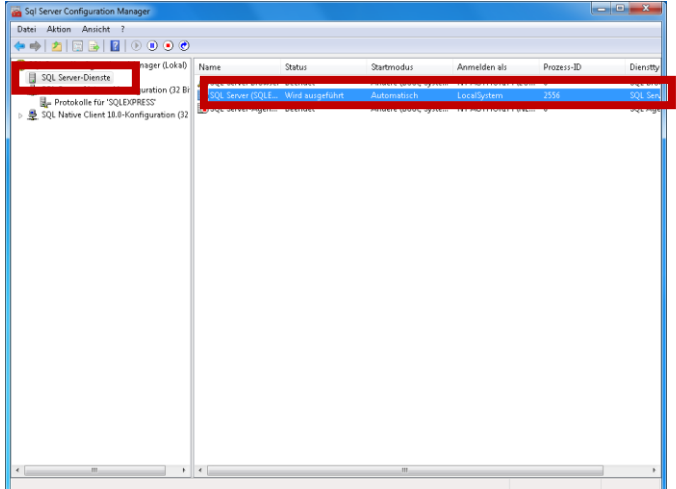

#### **Abbildung 16 Abbildung 17**

4. Im Konfigurationsmanager klicken Sie auf "SQL Server-Dienste" (Abb. 17) und starten mit einem Rechtsklick auf den SQL Server diesen zur Übernahme der geänderten Konfiguration neu.

PBU CAD-Systeme GmbH (Zentrale) Robert-Bosch-Str. 8 86551 Aichach Tel.: +49 8251 8191-0 Fax: +49 8251 8191-29

PBU CAD-Systeme GmbH (Niederlassung) Eurotec-Ring 15 47445 Moers Tel.: +49 2841 99822-0 Fax: +49 2841 99822-20

PBU CAD-Systeme GmbH (Niederlassung) Raiffeisenstr. 27-29 70794 Filderstadt Tel.: +49 711 4599969-0 Fax: +49 711 4599969-1

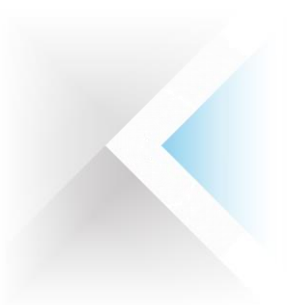

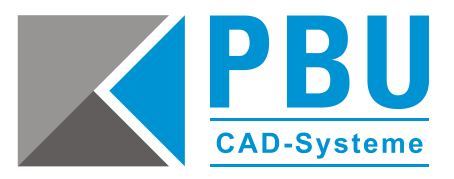

# <span id="page-6-0"></span>**Installation von Management Studio Express**

Um einen Benutzer für die Standard Parts einzurichten, benötigen Sie das zu Ihrer Version des SQL-Servers passende Management Studio (Link zum [Management Studio für SQL Server Express 2008\)](http://www.microsoft.com/de-de/download/details.aspx?id=7593).

Nach dem Download starten Sie die ausführbare Datei mit einem Doppelklick und gehen wie folgt vor:

1. Im Abschnitt "Installation" klicken Sie bitte auf "Neue eigenständige SQL Server-Installation oder Hinzufügen von Features zu einer vorhandenen Installation" (*Abb. 18*) und klicken nach einer erfolgreichen Prüfung der Setupunterstützungsregeln auf "OK" (Abb. 19).

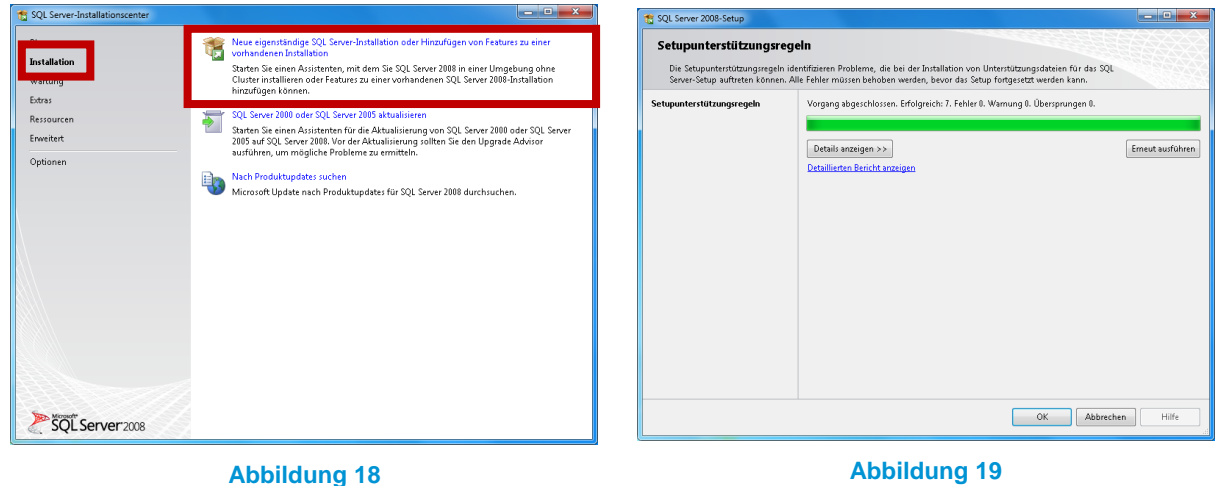

2. Installieren Sie die Setup-Unterstützungsdateien (*Abb. 20*) und führen erneut die Prüfung der Unterstützungsregeln durch (*Abb. 21*).

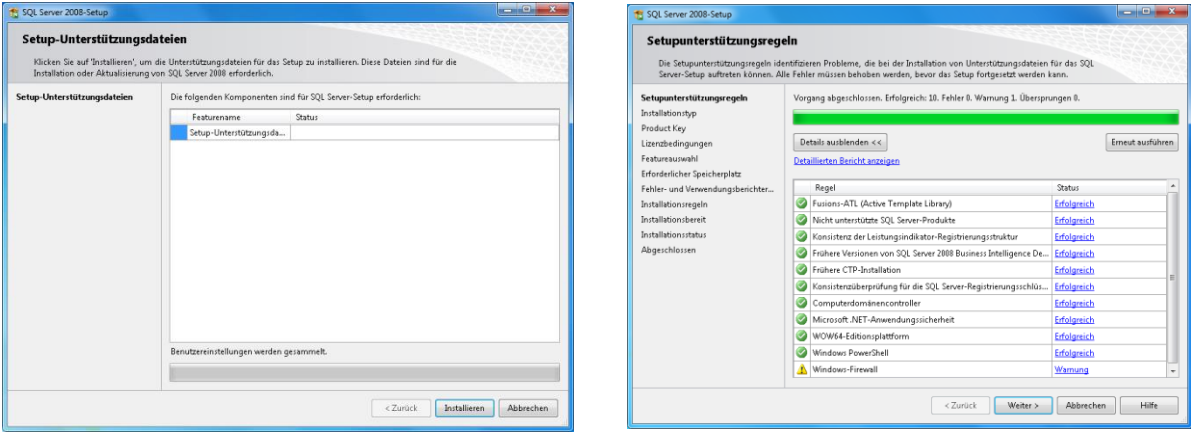

**Abbildung 20 Abbildung 21**

PBU CAD-Systeme GmbH (Zentrale) Robert-Bosch-Str. 8 86551 Aichach Tel.: +49 8251 8191-0 Fax: +49 8251 8191-29

PBU CAD-Systeme GmbH (Niederlassung) Eurotec-Ring 15 47445 Moers Tel.: +49 2841 99822-0 Fax: +49 2841 99822-20

PBU CAD-Systeme GmbH (Niederlassung) Raiffeisenstr. 27-29 70794 Filderstadt Tel.: +49 711 4599969-0 Fax: +49 711 4599969-1

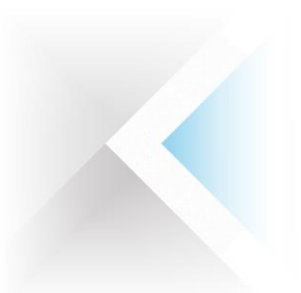

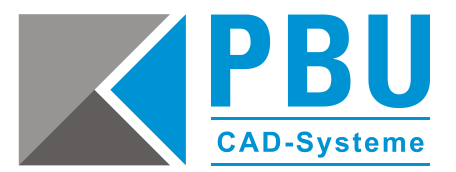

3. Legen Sie den Installationstyp – trotz vorhandener SQL-Server Installation – auf "Neuinstallation von SQL Server 2008 ausführen" fest (Abb. 22) und klicken zwei Mal auf "Weiter". Stimmen Sie den Lizenzbedingungen zu und klicken ebenfalls auf "Weiter".

| SQL Server 2008-Setup                                                                                                    |                                                                                                    | $-$ 0 $-$ x                               | ** SOL Server 2008-Setup                                                                                                    |                                                                                                    |
|----------------------------------------------------------------------------------------------------|----------------------------------------------------------------------------------------------------|-------------------------------------------|----------------------------------------------------------------------------------------------------|----------------------------------------------------------------------------------------------------|
| Installationstyp<br>Setupunterstützungsregeln<br>Installationstyp<br>Product Key                                                                                                    | Führen Sie eine neue Installation aus, oder fügen Sie einer vorhandenen Instanz von SQL Server 2018 Features hinzu.<br>>> Neuinstallation von SOL Server 2008 ausführen<br>C) Features zu einer vorhandenen SQL Server 2008-Instanz hinzufügen<br>SOLEXPRESS<br>Installierte Instanzen:<br>Features<br>Instanzname<br>SQLEXPRESS<br>SQLEngine | Edition<br>Version<br>10.3.5500.0 Express | <b>Product Key</b><br>Überprüfen Sie die zu installierende SQL Server 2008-Edition.<br>Setupunterstützungsregeln<br>Installationstyp<br><b>Product Key</b><br>Lizenzbedingungen<br>Featureauswahl<br>Erforderlicher Speicherplatz<br>Fehler- und Verwendungsberichter<br>Installationsregeln<br>Installationsbereit<br>Installationsstatus<br>Abgeschlossen | <b>STATISTICS</b><br>Geben Sie eine freie SOL Server-Edition an, oder stellen Sie einen Product Key für SOL Server bereit.<br>um diese Instanz von SOL Server 2008 zu überprüfen. Geben Sie zur Überprüfung dieser SOL Server<br>2008-Instanz den 25-stelligen Product Key ein. Der Product Key befindet sich auf dem Microsoft-<br>Echtheitszertifikat oder der Verpackung des Produkts. Wenn Sie die Enterprise Evaluation Edition<br>angeben, wird eine Instanz aktiviert, die nach 180 Tagen abläuft. Führen Sie den<br>Editionsaktualisierungs-Assistenten aus, um die Edition auf eine andere Edition zu aktualisieren.<br>@ Eine freie Edition andeben:<br>Express with Advanced Services<br>Product Key eingeben:<br>Service of the company of the company |
| Lizenzbedingungen<br>Featureauswahl<br>Erforderlicher Speicherplatz<br>Fehler- und Verwendungsberichter<br>Installationsregeln<br>Installationsbereit<br>Installationsstatus<br>Abgeschlossen |                                                                                                    |                                           |                                                                                                    |                                                                                                    |
|                                                                                                    | <zurück<br>Weiter &gt;<br/><b>Abbrechen</b></zurück<br>                                                                                                    | Hife                                      |                                                                                                    | Weiter ><br>Hilfe.<br><zurück<br>Abbrechen</zurück<br>                                                                                                    |

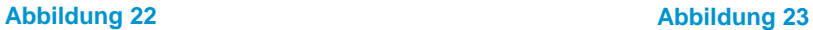

4. Im Schritt "Featureauswahl" wählen Sie den Punkt "Verwaltungstools – Einfach" an (Abb. 24) und klicken auf "Weiter". Die nächsten 3 Schritte (Erforderlicher Speicherplatz, Fehler- und Verwendungsberichterstellung, Prüfung der Installationsregeln) bestätigen Sie jeweils mit einem Klick auf "Weiter".

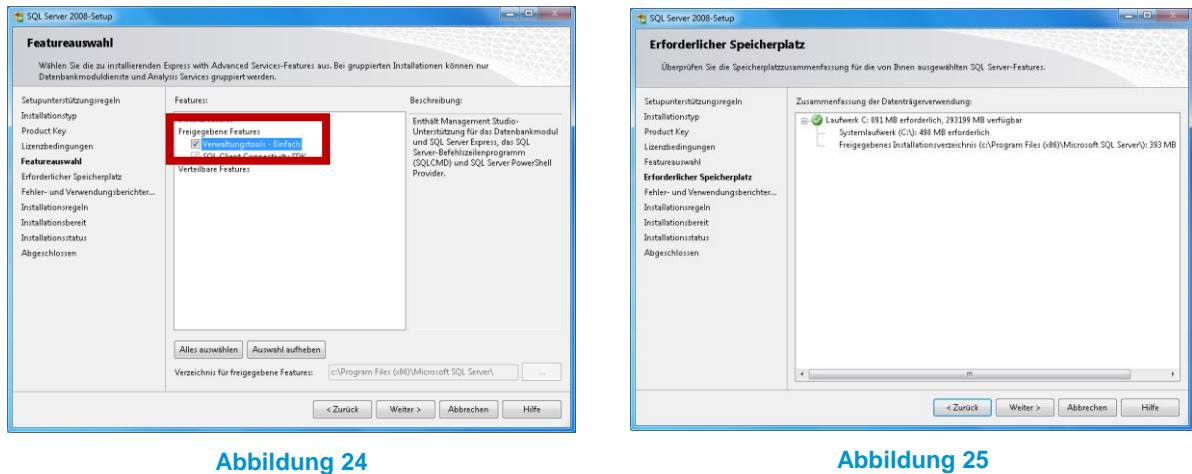

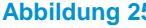

PBU CAD-Systeme GmbH (Niederlassung) Eurotec-Ring 15 47445 Moers Tel.: +49 2841 99822-0 Fax: +49 2841 99822-20

PBU CAD-Systeme GmbH (Niederlassung) Raiffeisenstr. 27-29 70794 Filderstadt Tel.: +49 711 4599969-0 Fax: +49 711 4599969-1

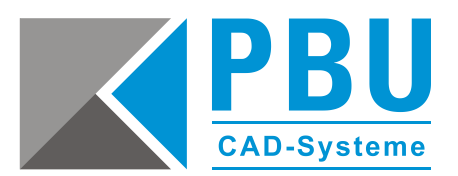

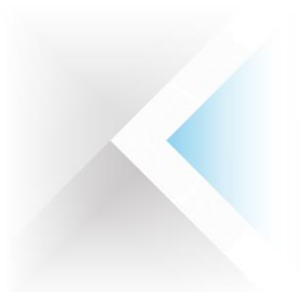

5. Im Schritt "Installationsbereit" (Abb. 26) sehen Sie eine Zusammenfassung der gewählten Aktionen, die Sie mit einem Klick auf "Installieren" bestätigen und somit die Installation durchführen.

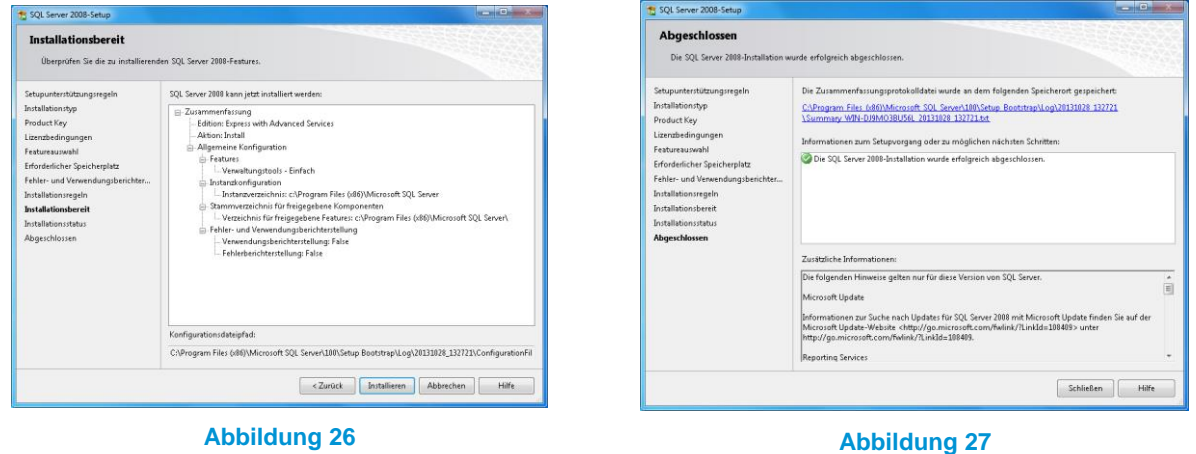

Schließen Sie die Installation ab und fahren mit der Einrichtung eines Users für Standard Parts im nächsten Abschnitt fort.

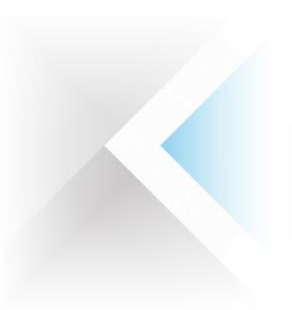

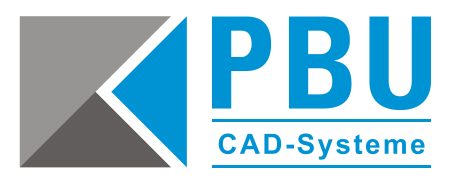

## <span id="page-9-0"></span>**Hinzufügen eines SQL-Users für Standard Parts**

Starten Sie das im vorangegangenen Abschnitt installierte SQL Server Management Studio über Start -> Alle Programme -> Microsoft SQL Server 2008.

1. Geben Sie die Verbindungsdaten ein und klicken auf den Button "Verbinden" (Abb. 28).

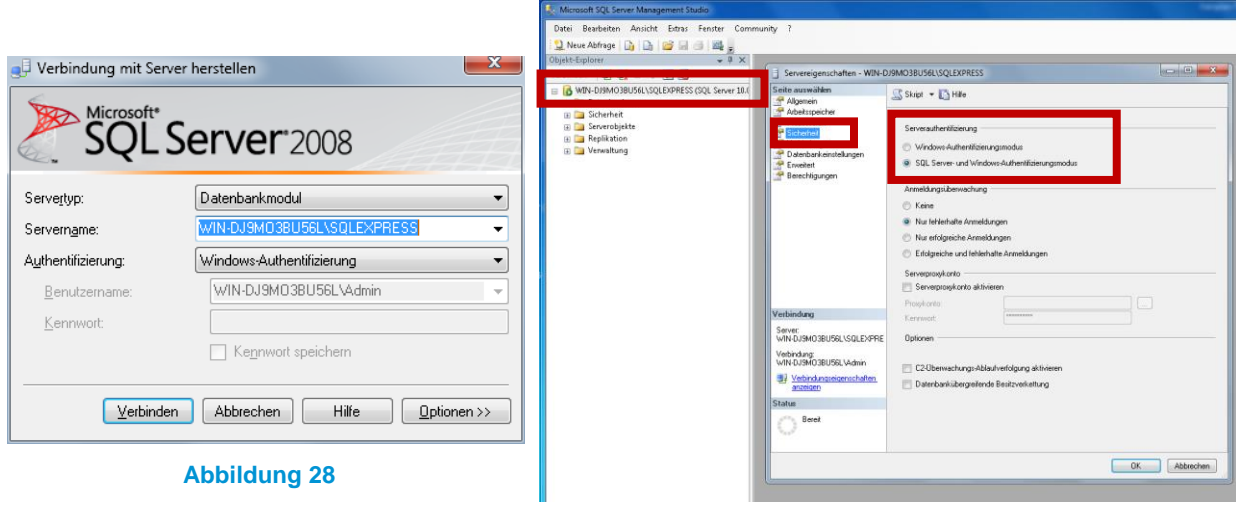

#### **Abbildung 29**

- 2. Wählen Sie den Punkt "Eigenschaften" mit einem Rechtsklick auf den Server (Abb. 29) und Überprüfen auf der Seite "Sicherheit" den Authentifizierungsmodus. Sollte dieser nicht auf "SQL Server- und Windows-Authentifizierungsmodus" gesetzt sein, stellen Sie dies um und bestätigen die Änderung mit "OK".
- 3. Erweitern Sie den Baum "Sicherheit" (*Abb. 30*) und erstellen Sie den neuen Benutzer mit einem Rechtsklick auf "Anmeldungen" -> "Neue Anmeldung" und geben dem Benutzer den Namen "SPUser" mit dem Passwort "SPUser", stellen auf SQL-Authentifizierung um und deaktivieren den Ablauf des Kennworts.

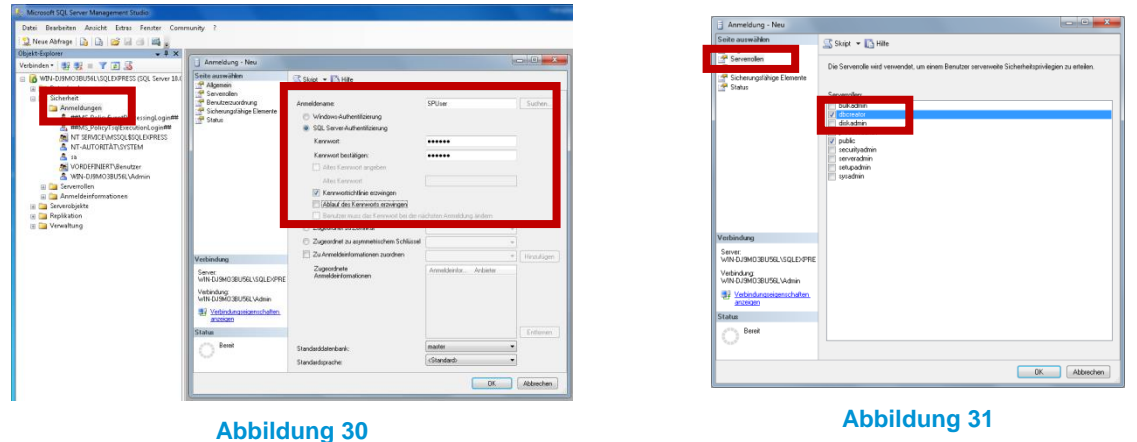

4. Auf der Seite "Serverrollen" (Abb. 31) weisen Sie dem Benutzer noch die Rolle "dbcreator" zu und übernehmen alle Änderungen mit "OK".

PBU CAD-Systeme GmbH (Zentrale) Robert-Bosch-Str. 8 86551 Aichach Tel.: +49 8251 8191-0 Fax: +49 8251 8191-29

PBU CAD-Systeme GmbH (Niederlassung) Eurotec-Ring 15 47445 Moers Tel.: +49 2841 99822-0 Fax: +49 2841 99822-20

PBU CAD-Systeme GmbH (Niederlassung) Raiffeisenstr. 27-29 70794 Filderstadt Tel.: +49 711 4599969-0 Fax: +49 711 4599969-1

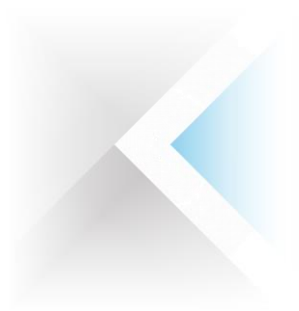

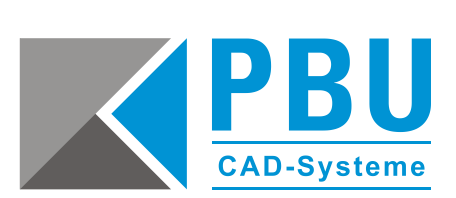

Mit einem Rechtsklick auf den Server und Auswahl des Unterpunkts "Neu starten" werden die neuen Einstellungen übernommen und die Einrichtung des Benutzers ist abgeschlossen.

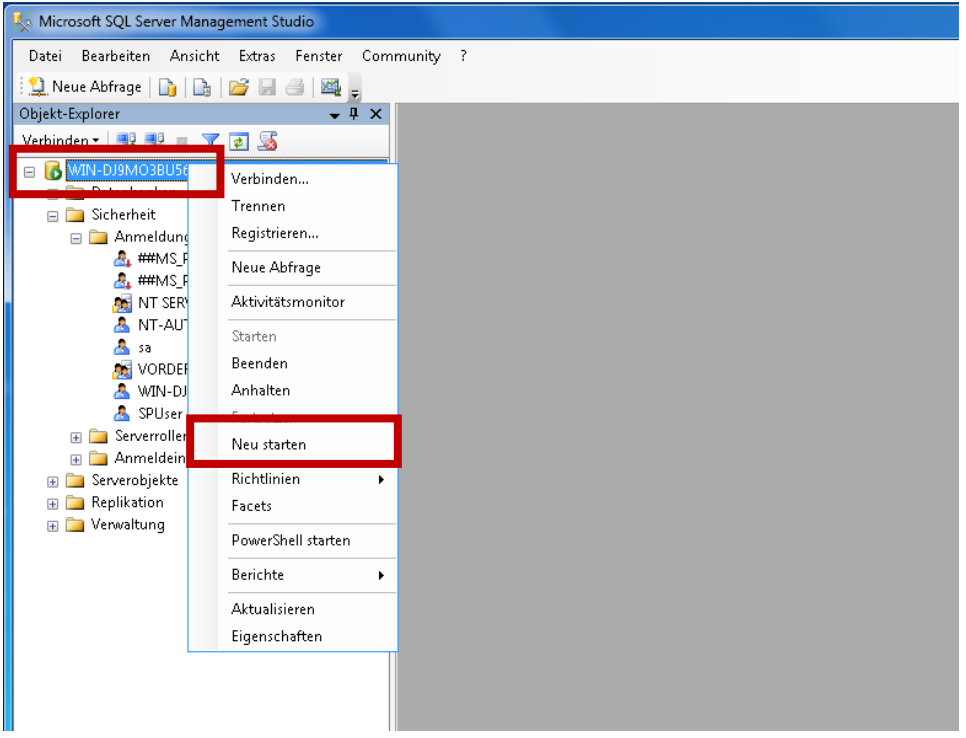

**Abbildung 32**

PBU CAD-Systeme GmbH (Zentrale) Robert-Bosch-Str. 8 86551 Aichach Tel.: +49 8251 8191-0 Fax: +49 8251 8191-29

PBU CAD-Systeme GmbH (Niederlassung) Eurotec-Ring 15 47445 Moers Tel.: +49 2841 99822-0 Fax: +49 2841 99822-20

PBU CAD-Systeme GmbH (Niederlassung) Raiffeisenstr. 27-29 70794 Filderstadt Tel.: +49 711 4599969-0 Fax: +49 711 4599969-1